### dell\_R730 远程安装系统

有时我们可能要给实体服务器重装一下系统,而有时由于种种原因无法到机房现场去,好在 大多数品牌的服务器都有远程卡,可远程登录并操作 bios 界面。本章以 dell r730 的 iDRAC 远程卡为例讲解一下远程安装系统。

#### ①通过 **html5** 界面

首先登录目标服务的远程卡管理界面,一般用 https web 界面管理

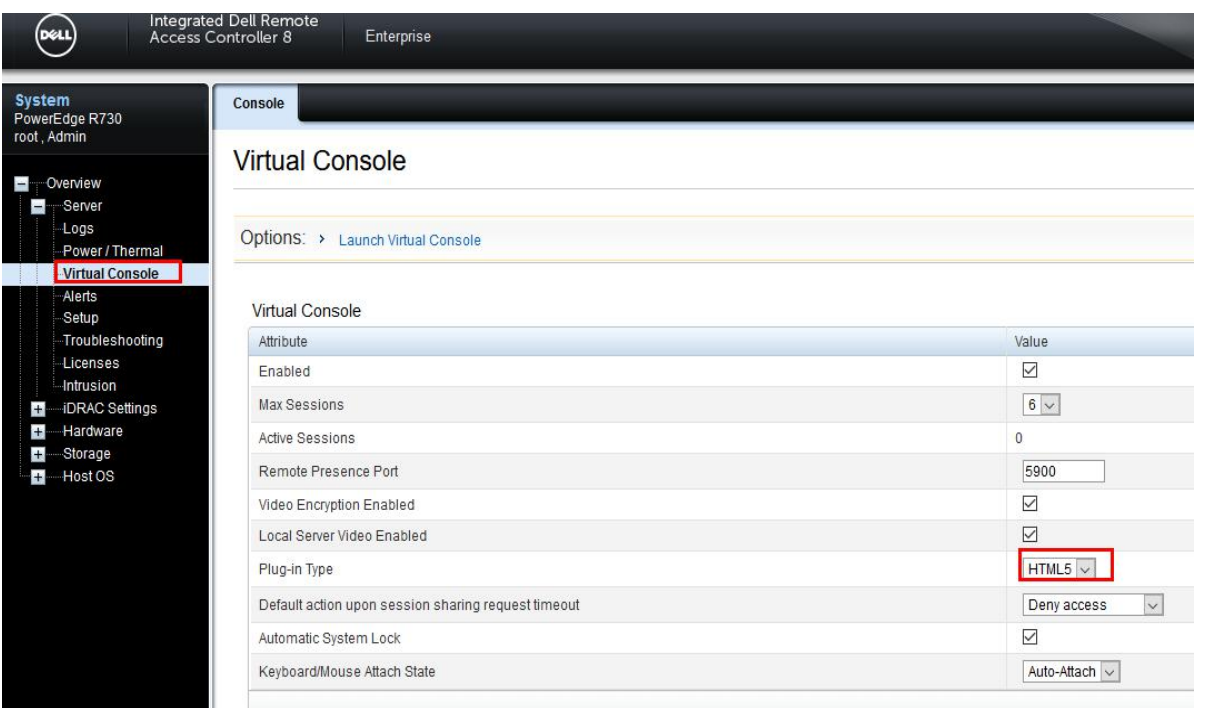

如上图,进入远程卡 web 管理后,设置 console 界面的查看方式,点击"Server"→ "Virtual Console"然后在 Plug-in Type 里选择 Html5, 点击右下角的"应用", 再回到 Server 主界面:

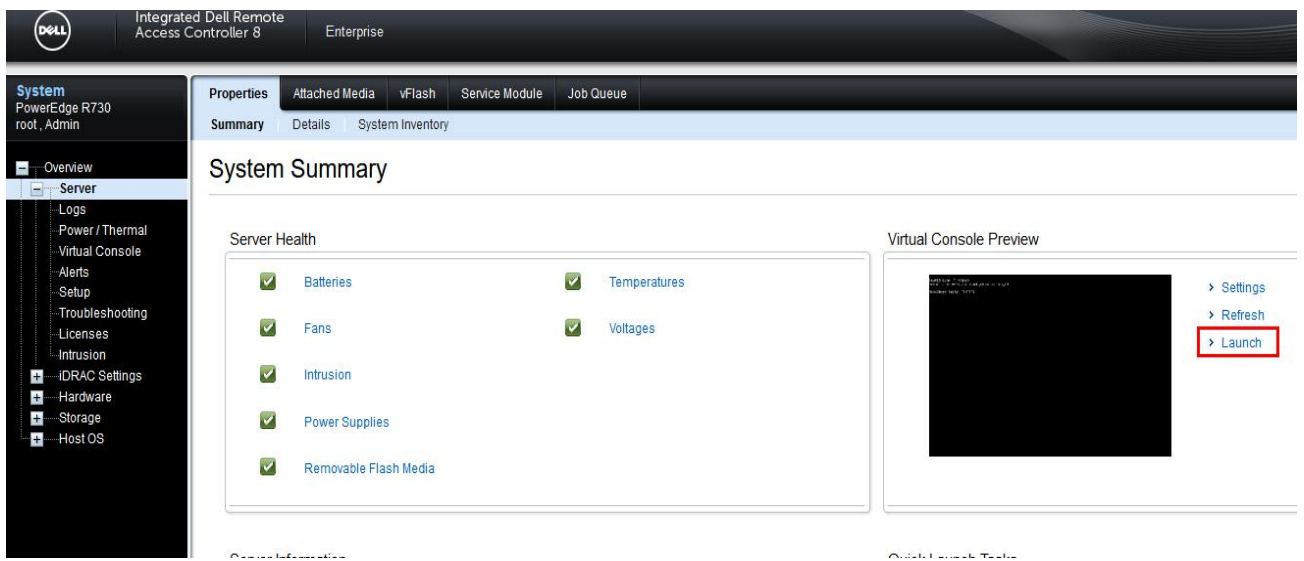

在主界面的 Virtual Console Preview 下点击 "Launch" 启动 web 版的 console 终端界面, 相当 于用显示器去连接真实的服务器了,可以操作 bios 界面的

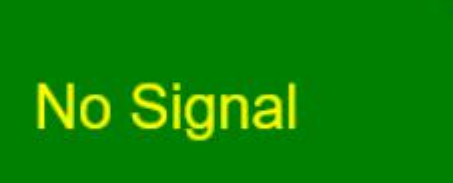

如果显示 No signal, 则再重启 launch, console 界面如下, 如果原有系统为 linux 则登录系统, 查看一下系统信息,确认此服务器为目标服务(要重装系统的那台)

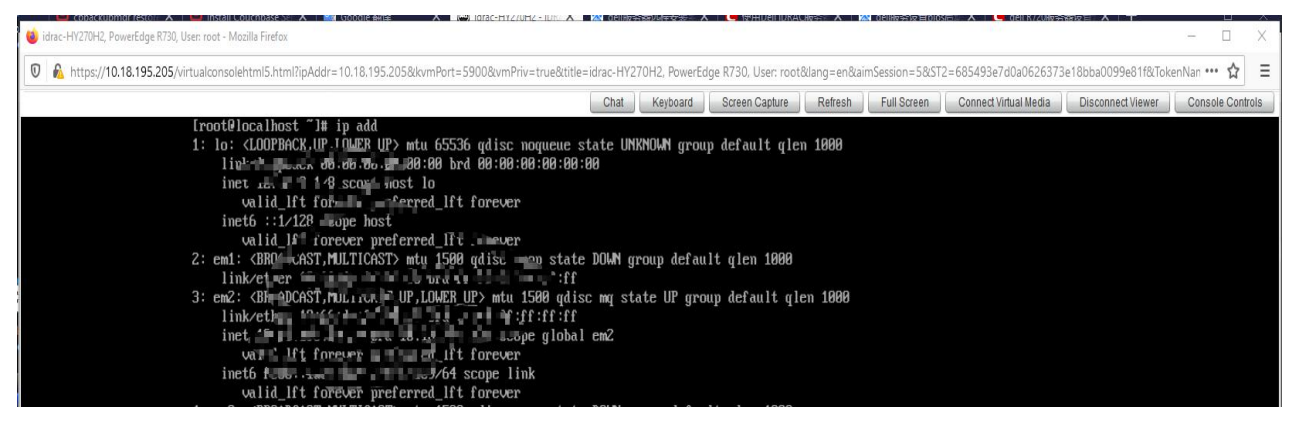

确认后, 就给它连接一个虚拟安装光盘介质, 点击 web Console 界面的右上角的"Connect Virtual Media"连接虚拟介质

=idrac-HY270H2, PowerEdge R730, User: root&lang=en&aimSession=5&ST2=6854, and and account to the control of the TakenNan Keyboard | Screen Capture | Refresh Connect Virtual Media Chat **Full Screen** Disconnect Viewer Cons tate UNKNOWN group default qlen 1000;  $90$ 

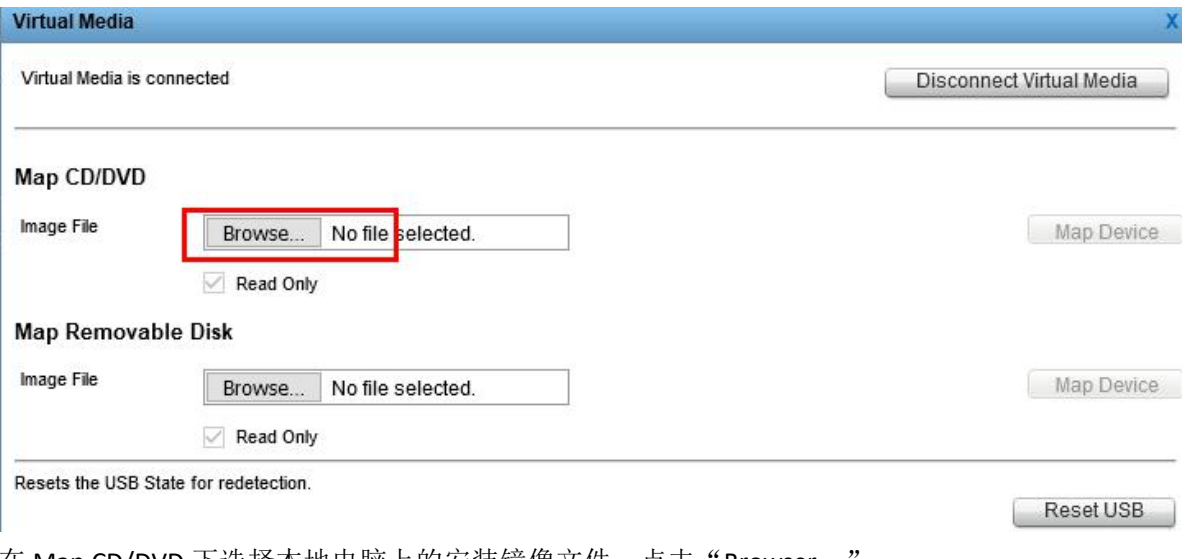

在 Map CD/DVD 下选择本地电脑上的安装镜像文件,点击"Browser ..."

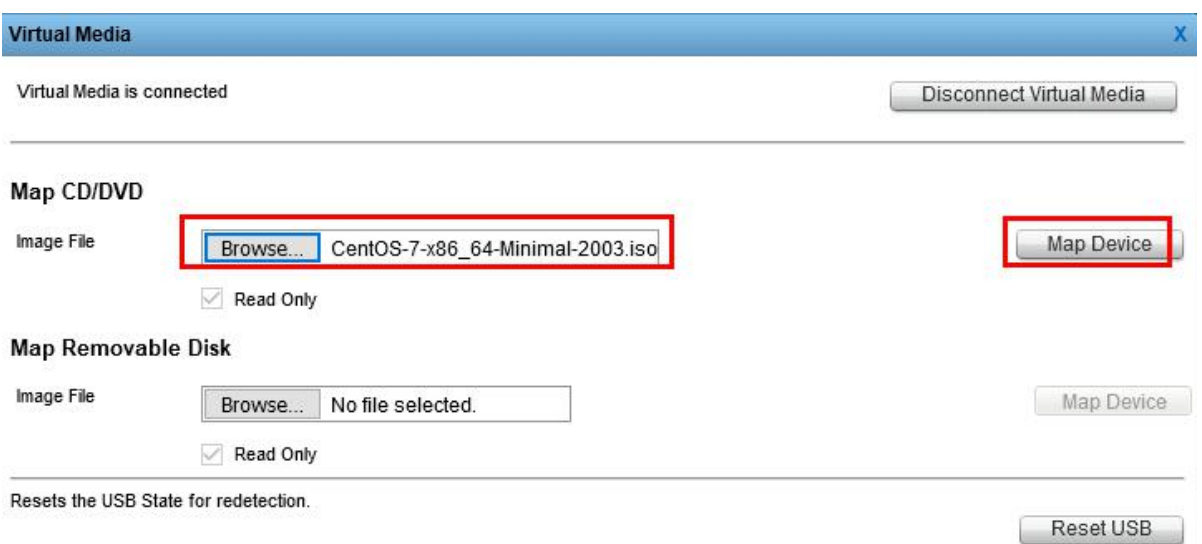

选择目标镜像文件后,再点击右边的"Map Device",就可关闭此"Virtual Media"对话框 如果旧的系统还能进入,则在旧系统里重启服务器,如果旧系统不可用,则在远程卡管理界 面进行关机,可以在 server 主界面右下角点击 Power cycle system (cold boot)冷启动,

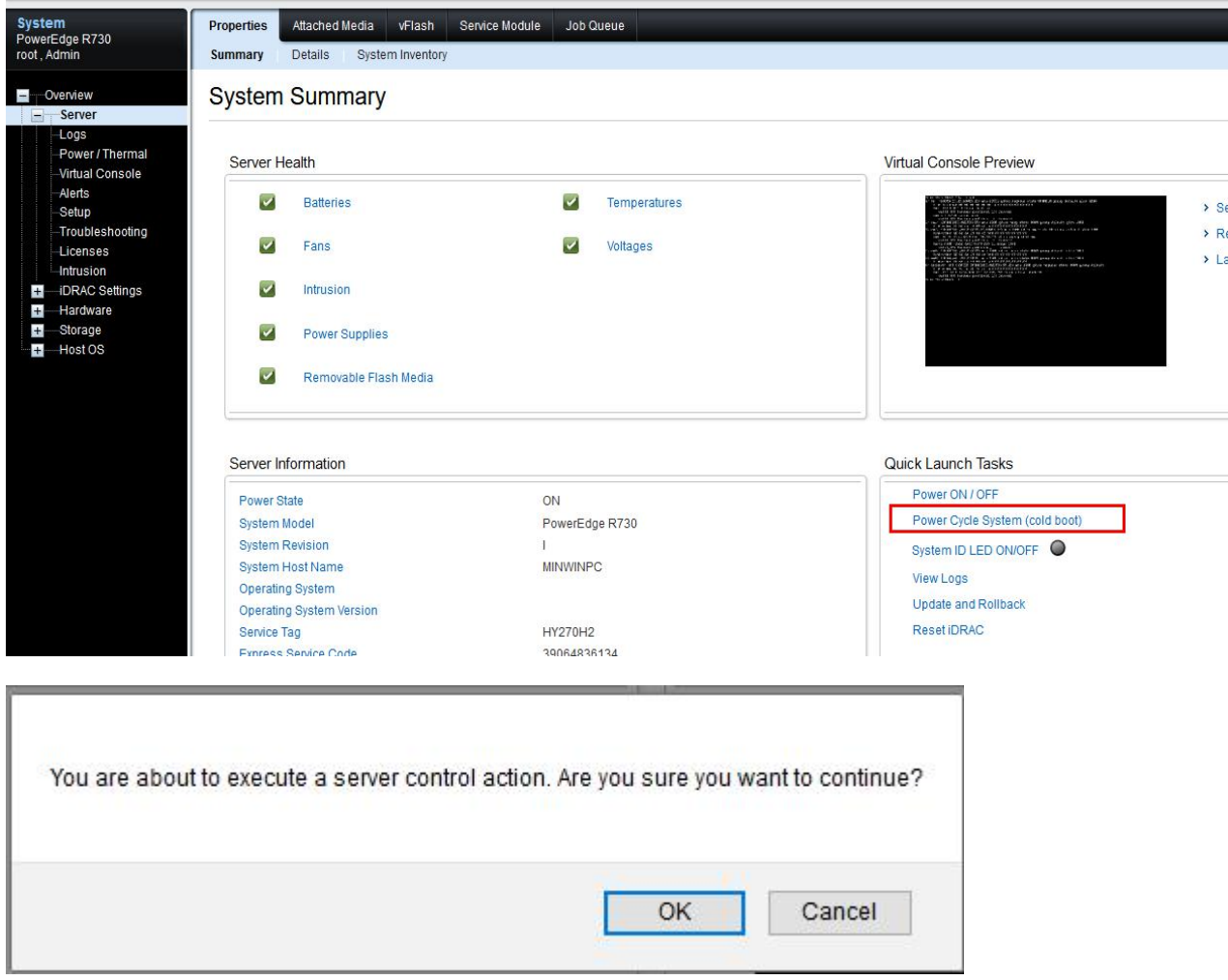

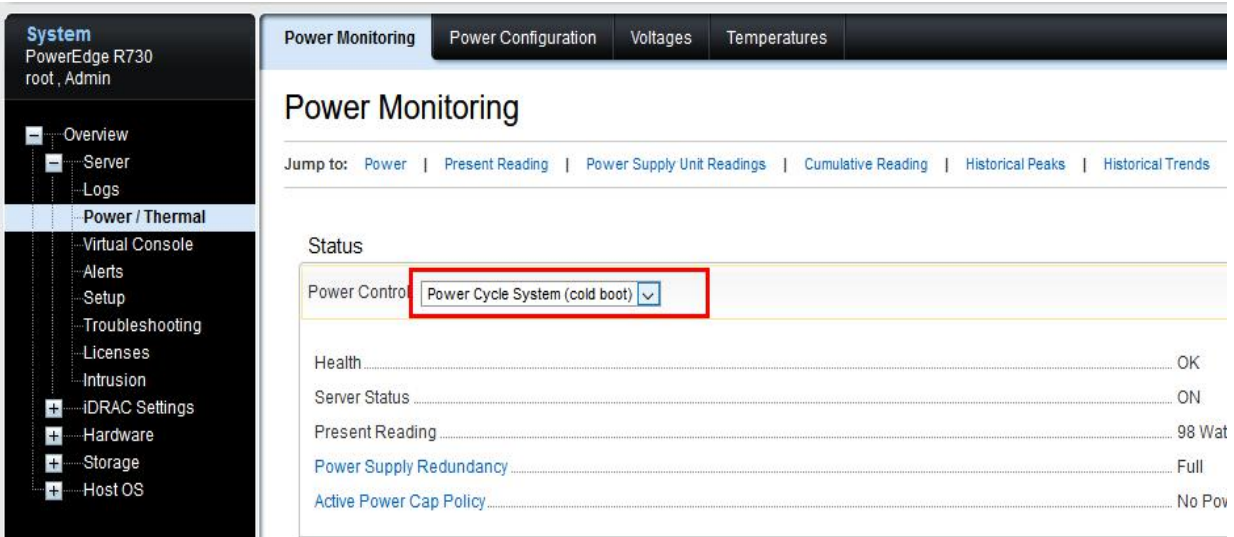

或者在 Server 下的 Power/Thermal 选择卡右边,Status 下选择 Power cycle system (cold boot) 再点击右边的 Apply 应用

**Warning** You are about to execute a server control action. Are you sure you want to Ţ continue? Yes No 确定后,服务器就重启了 我们这时再回到刚刚打开的 web Console 界面,因为自己本地电脑的键盘某些功能按键没法 很好地在 web 界面上使用, 所以要借助 web console 自带的键盘, 点击 web console 上的 "keyboard", 弹出屏幕键盘

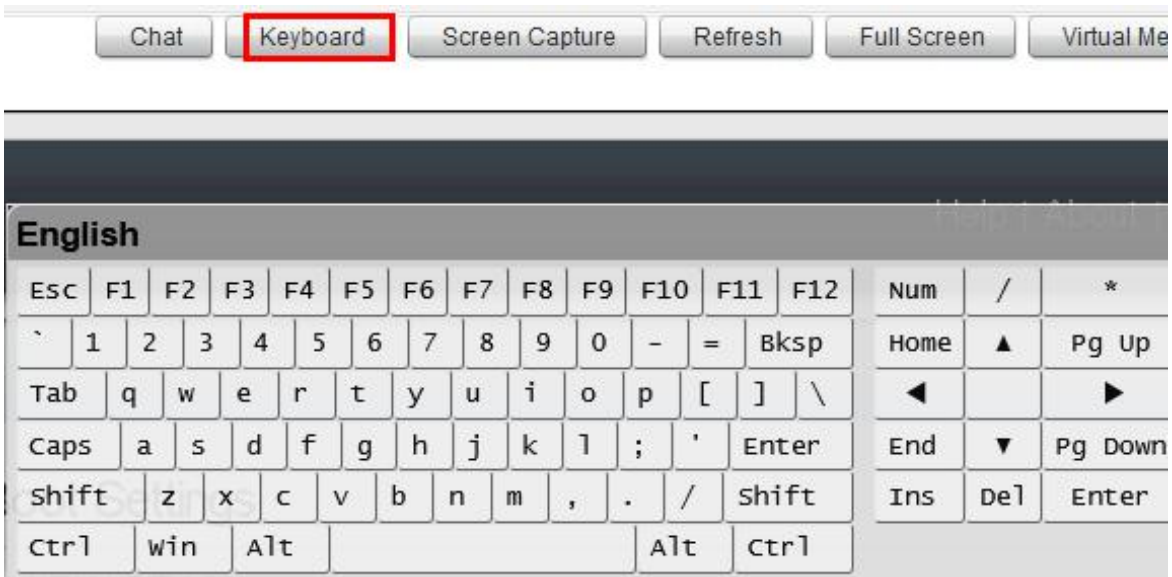

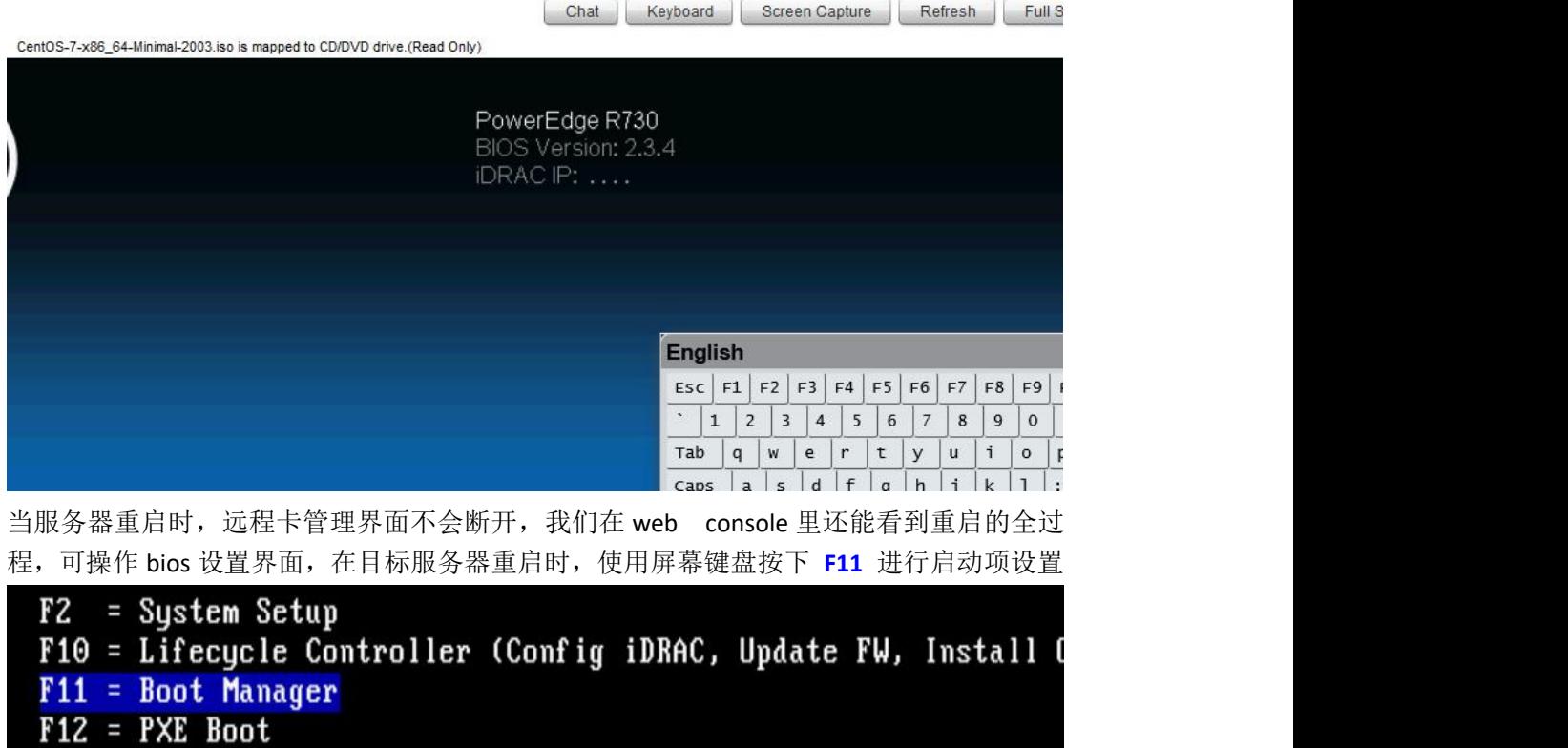

Broadcom NetXtreme Ethernet Boot Agent Copyright (C) 2000-2016 Broadcom Corporation All rights reserved. Press Ctrl-S to enter Configuration Menu

出现上图的情况时, 按下 F11 就行了, 确保这一行被选中, 选中后是蓝色的背景 就不用管了,一直等,出现下图界面也不用管,一直等它进入 boot 管理界面

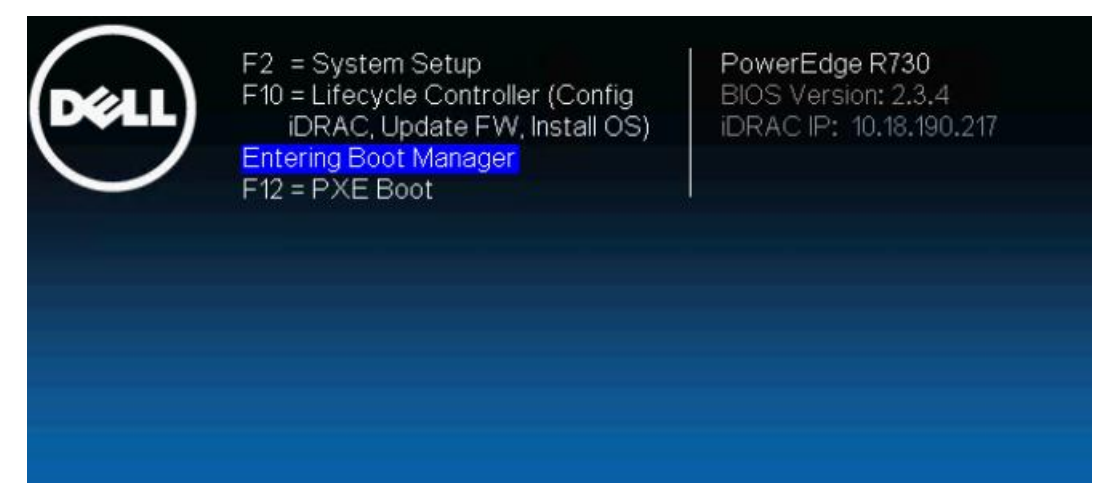

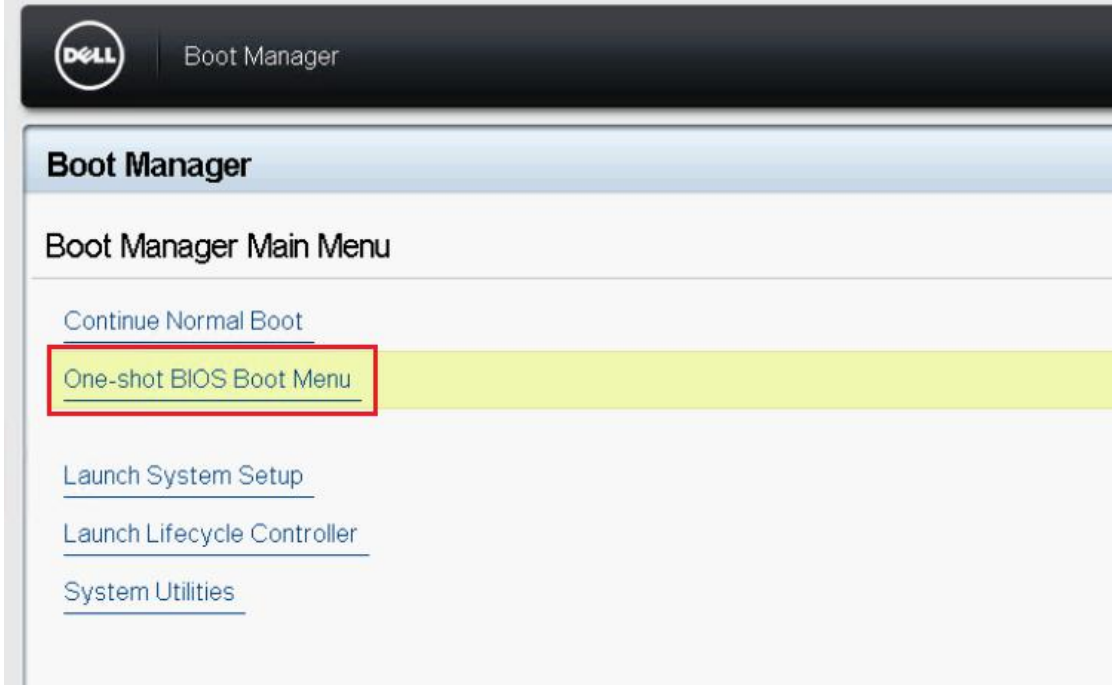

如上图,已经进入 boot 设置界面,再用屏幕键盘,点击上下箭头选中"One-shot Bios Boot Menu", 回车

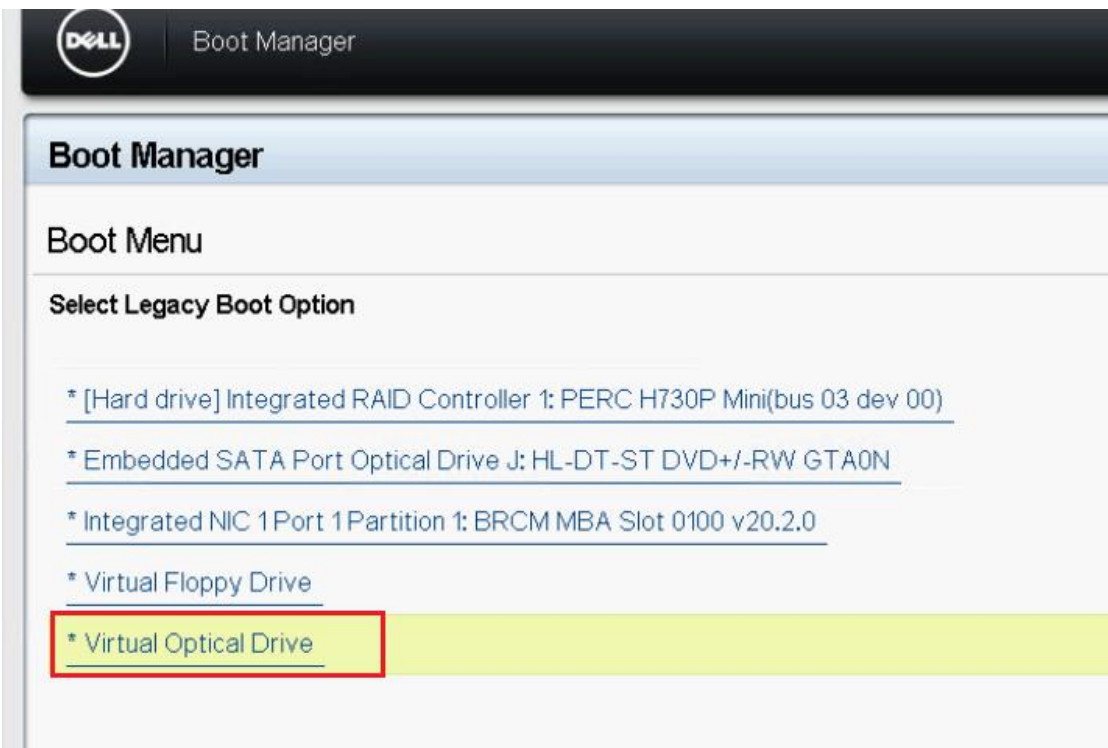

最终就来到了上图的启动项设置界面,最下面那个"Virtual Optical Drive"就是我们映射的 虚拟光盘,直接按下箭头选中它,回车,即从虚拟光盘启动

# No Signal

启动后, web console 界面会有几次 no signal, 正常现象, 启动时不要按任何按键, 一直等, 直到出现安装光盘里的安装系统菜单界面,如下图,说明已经从虚拟光盘启动了

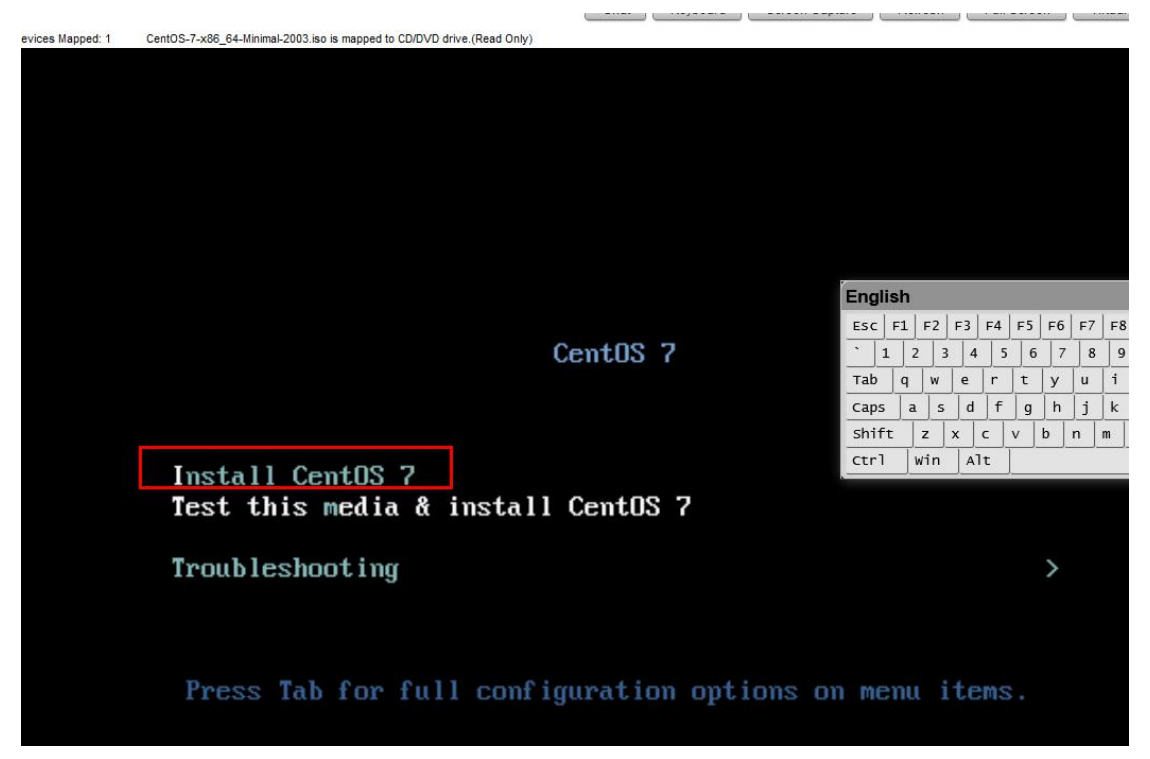

我们按上箭头选择"Install Centos 7"回车,然后等 3 分钟左右,因为要通过网络加载安装 源文件,速度可能有点慢

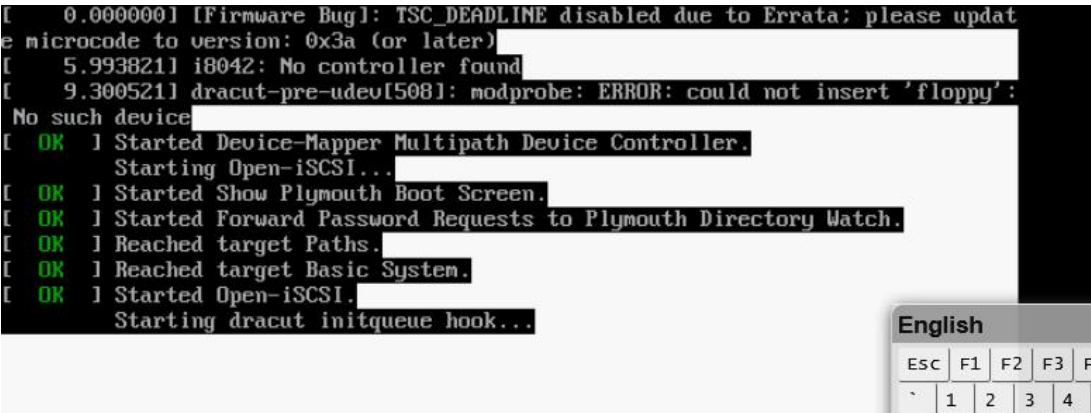

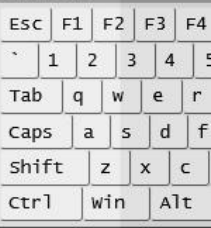

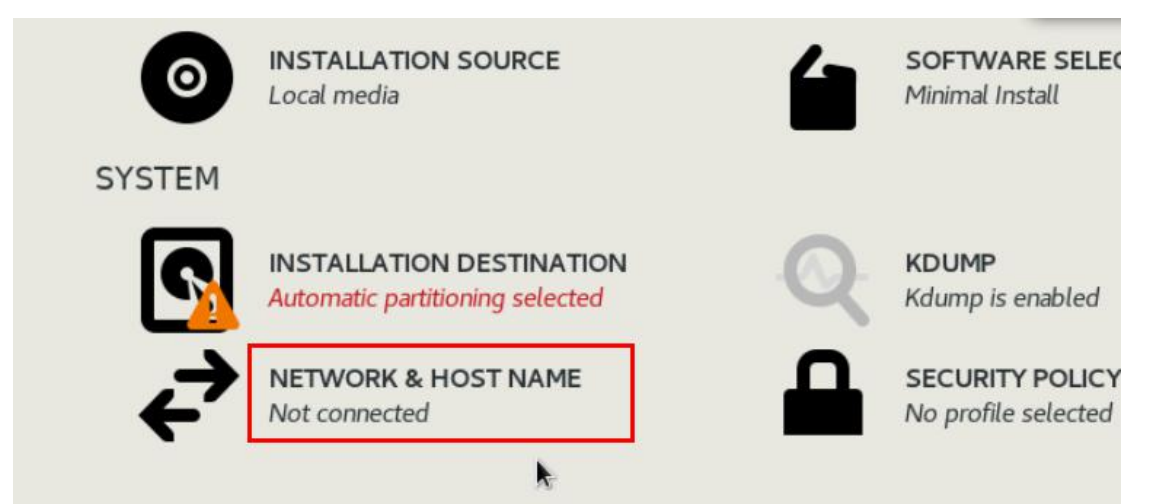

安装 centos7 的全过程就不讲了,一定要记得把网络打开,因为不开网络的话,还得在 web console 里登录系统再做配置,太麻烦了,直接配置网络,就可以用 ssh 远程登录了。

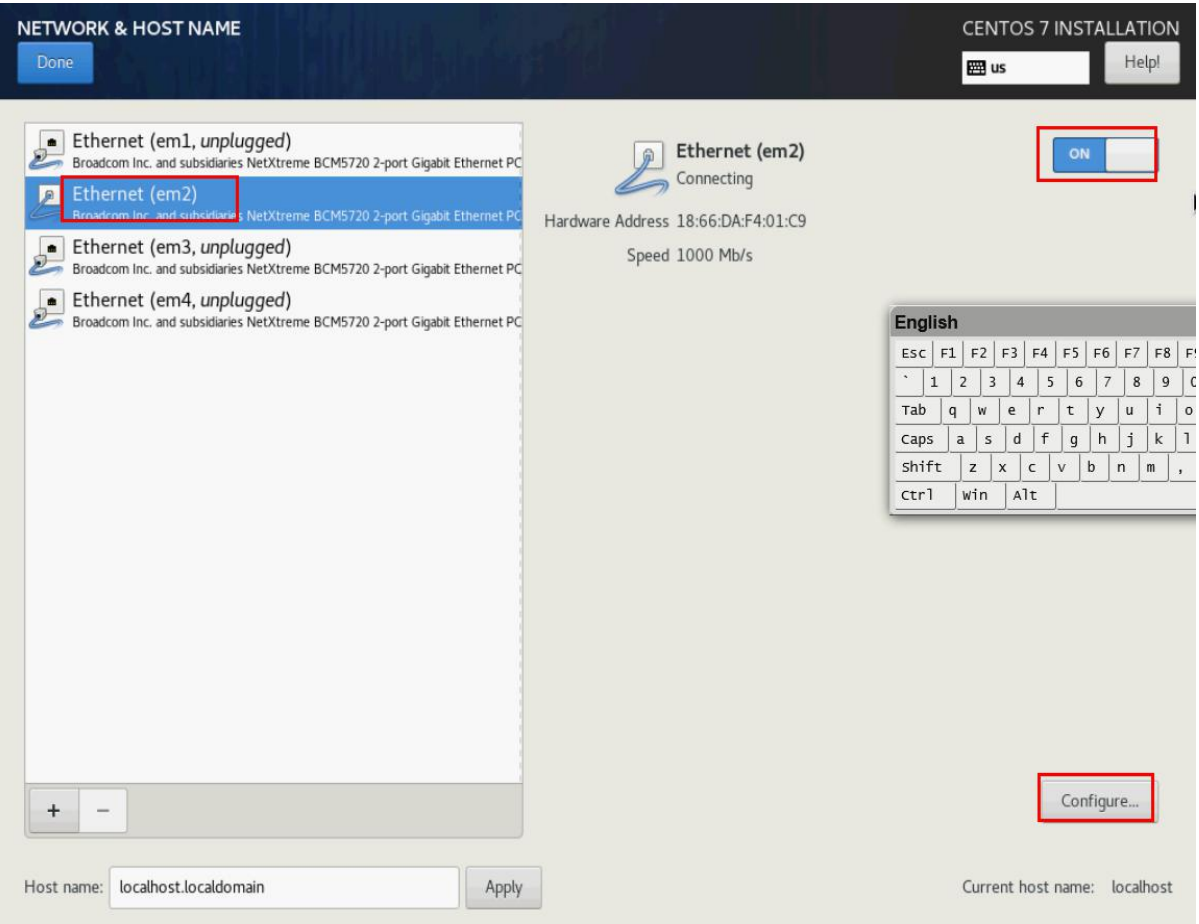

打开网络开关后,若能自动获得 ip 则说明内网里有 dhcp 服务器, 如果没获得, 则可能没有 dhcp,要手动去设置

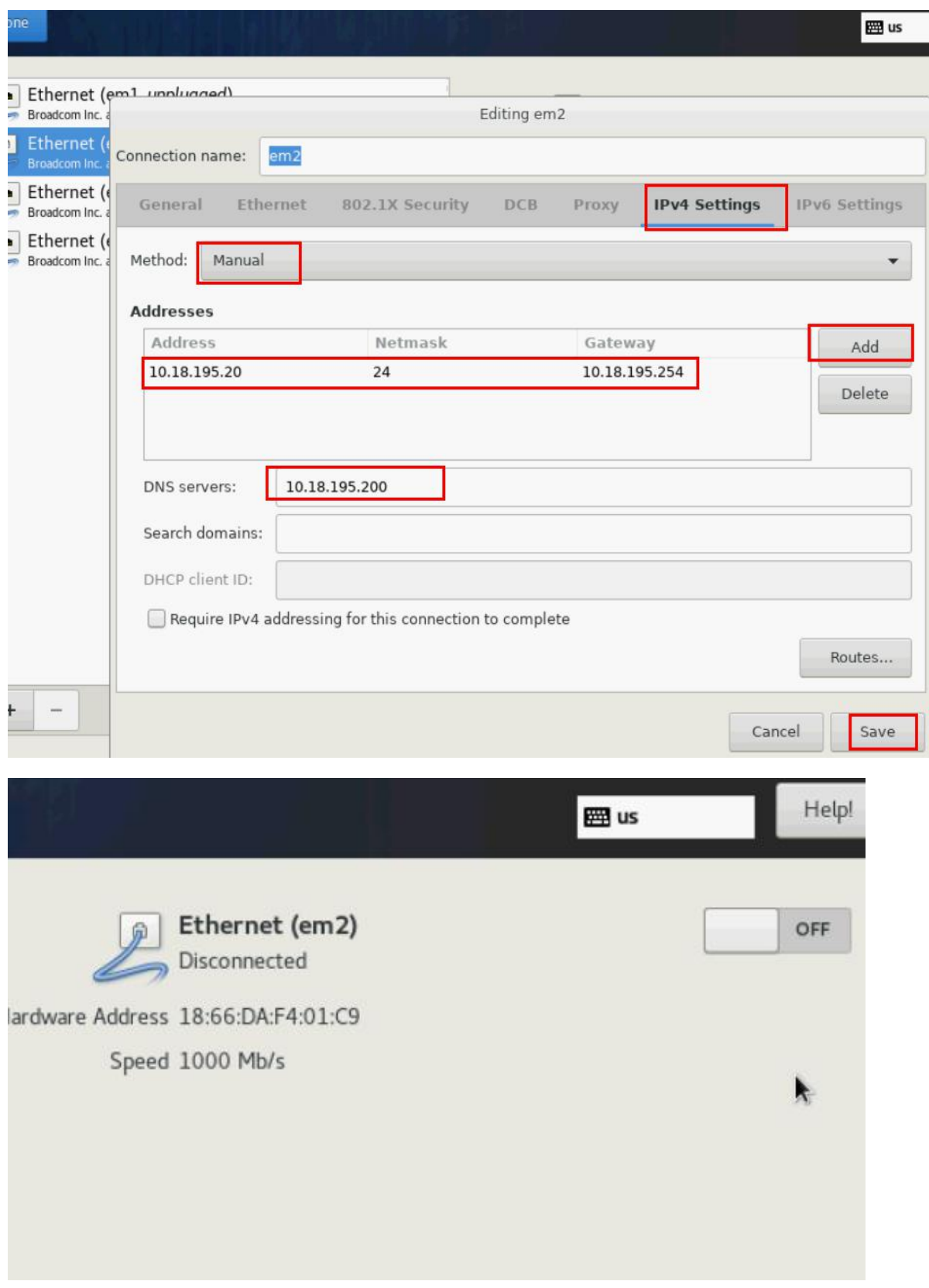

手动设置完成后,回到配置网络的主界面,结果刚刚打开的"开关"被关上了,得再手动打 开一次

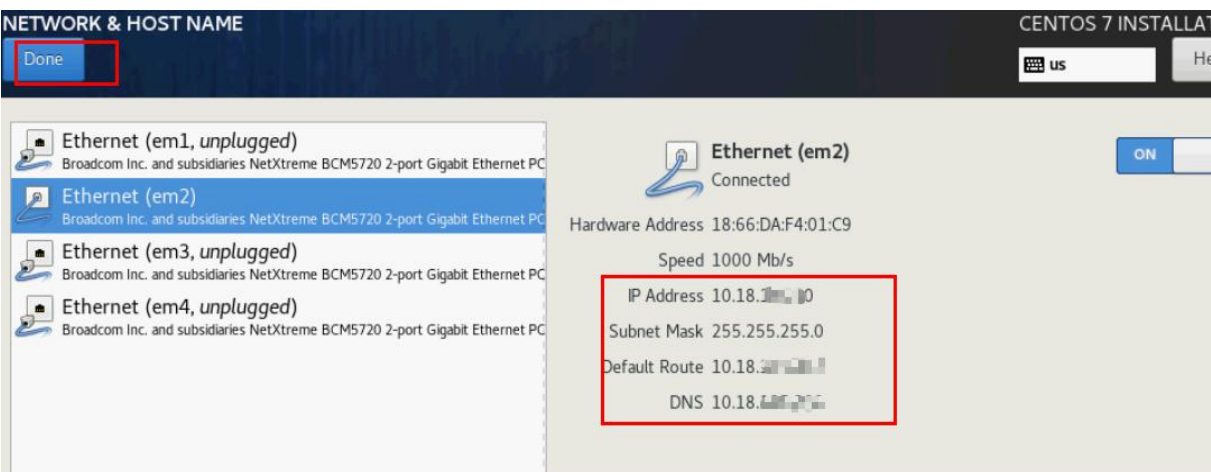

可见,已经成功了

安装完系统后,点击重启

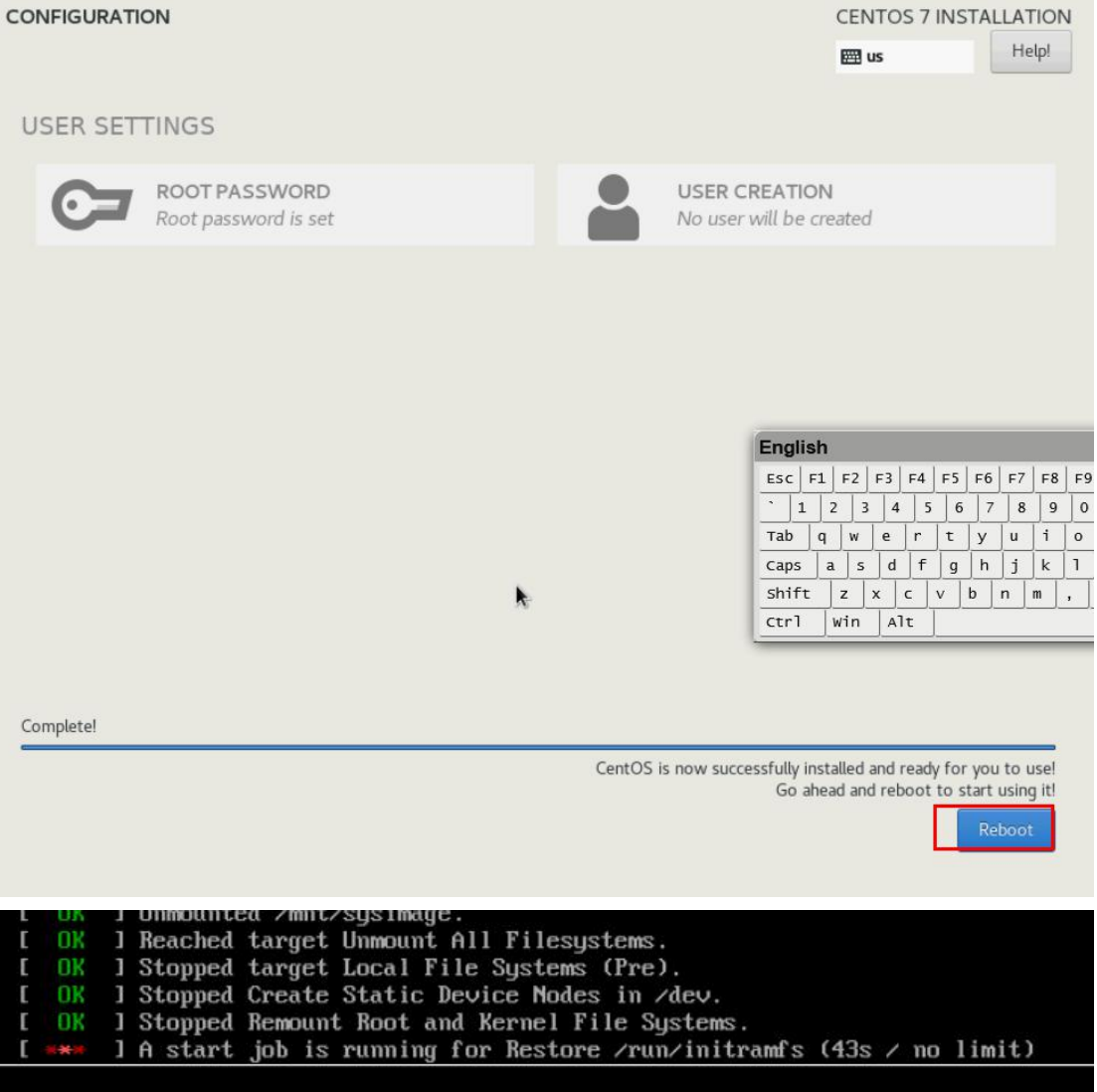

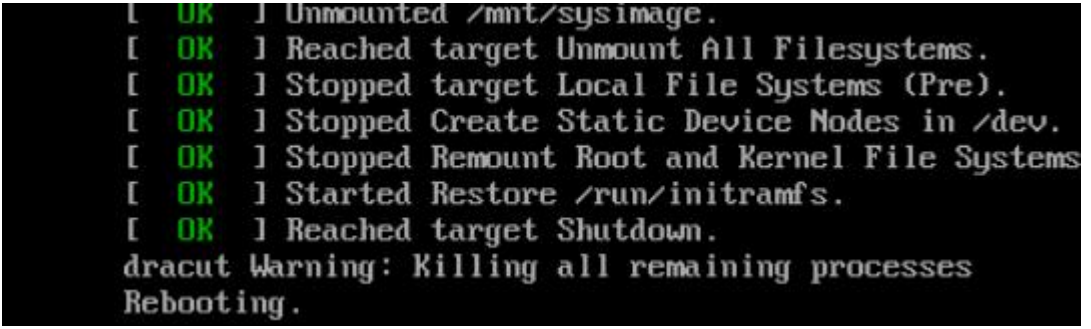

直到出现上图的 Rebooting.才算是正式重启,因为刚刚设置的服务器的启动项是一次性的, 这回再重启就不是从虚拟光盘启动了,而是之前默认的从硬盘启动,如果之前不是从硬盘启 动,则需要进入 bios 界面重新设置一下。

本例中默认是从硬盘启动,所以在重启时我们不用管它了,

如不出意外,则可进入刚刚安装好的 centos7 系统。而且之前映射的虚拟光驱也没了,

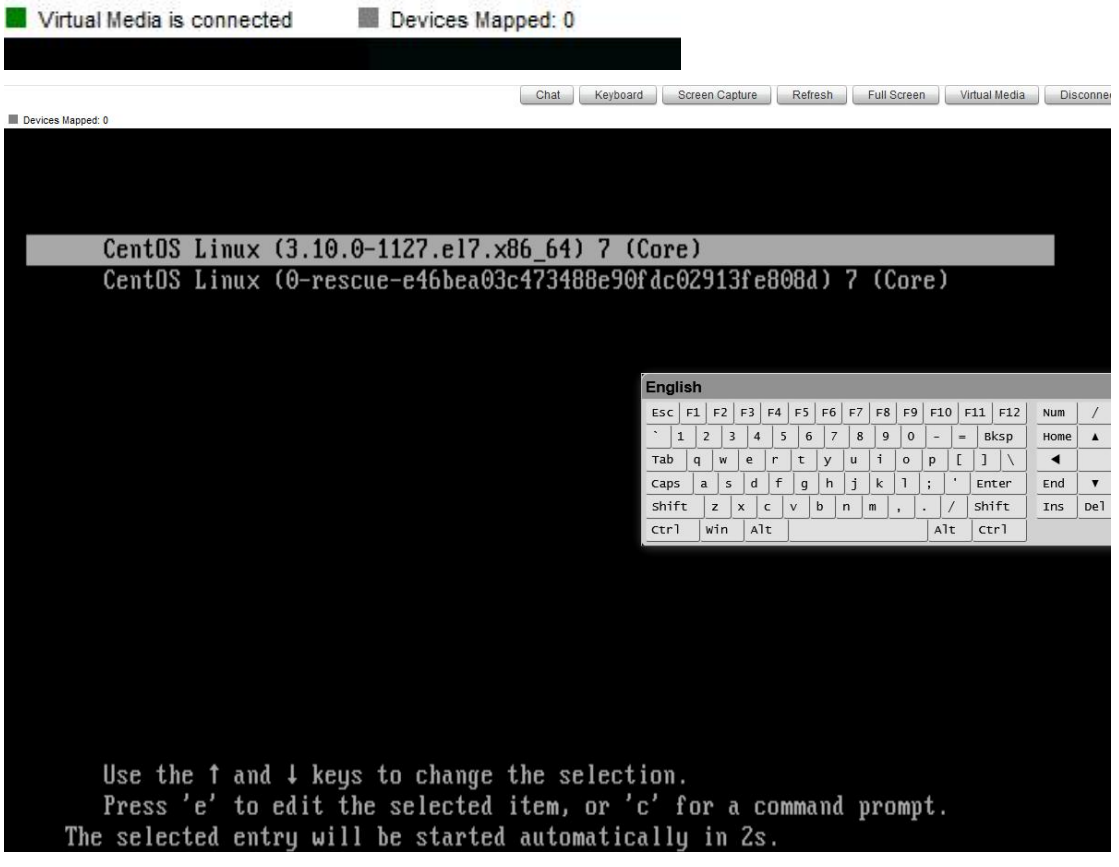

在 web console 里出现上图则说明已经从服务器的硬盘启动,进入正式的操作系统了,可 以先试着用 ssh 远程登录, 如能登录, 就可以断开 dell 的远程卡管理界面了。

作者:Cof-Lee 更新日期:2020-11-24

#### ②通过 **Native** 或 **java** 界面

有的远程卡管理程序可能比较旧,没有支持 html5 的功能,就是无法直接使用 Html 界面去 登录 console 界面, 得使用浏览器的扩展功能, 比如运行 java applets 程序, 大多数的现代 浏览器已经不支持调用网页的某些程序脚本了,不过 ie 浏览器还支持,在 Internet 属性里勾 选允许 Java applests 等脚本程序的运行, 如果不确定的, 都设置成 enable

(使用 java 界面的前提是自己的电脑要安装 java jre 1.8 或以上版本)

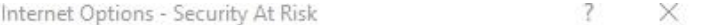

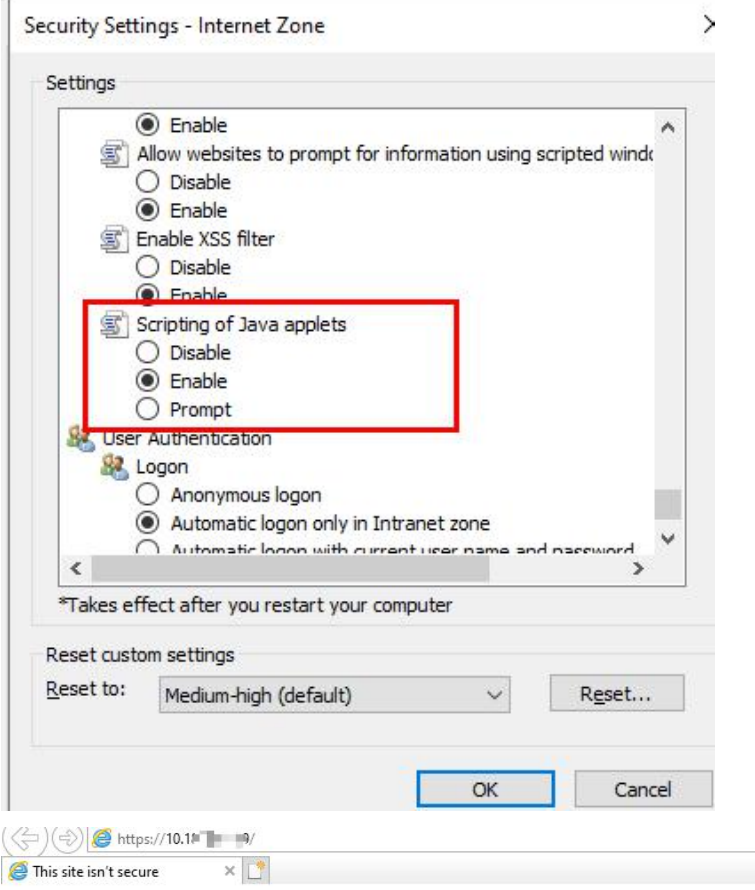

## This site is not secure

This might mean that someone's trying to fool you or steal any info you send to the server. You should close this site immediately.

Close this tab More information

Your PC doesn't trust this website's security certificate. The hostname in the website's security certificate differs from the website you are trying to visit.

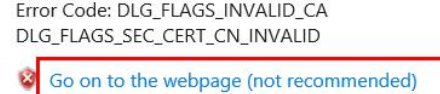

再用 ie 浏览器登录远程卡, Https://x.x.x.x, 允许不安全连接, 因为远程卡使用的是自签名证 书

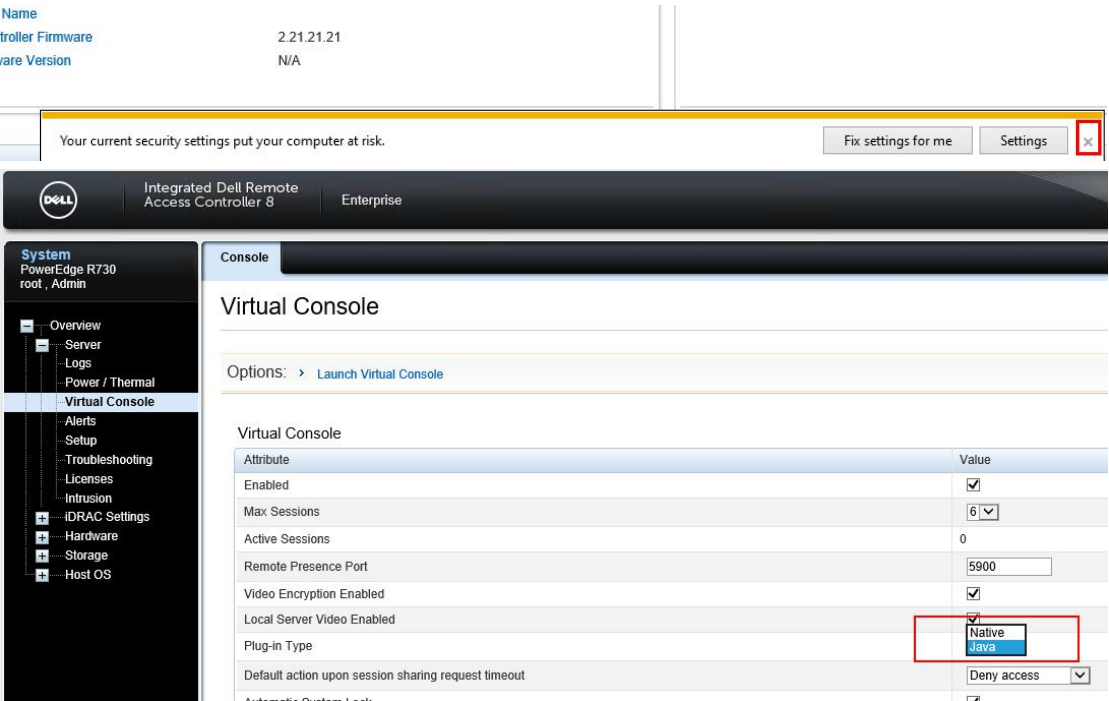

登录远程卡管理界面后,在 Server 下面的 Virtual Console 把插件设置成 Native, 点击右下角 的"Apply"应用

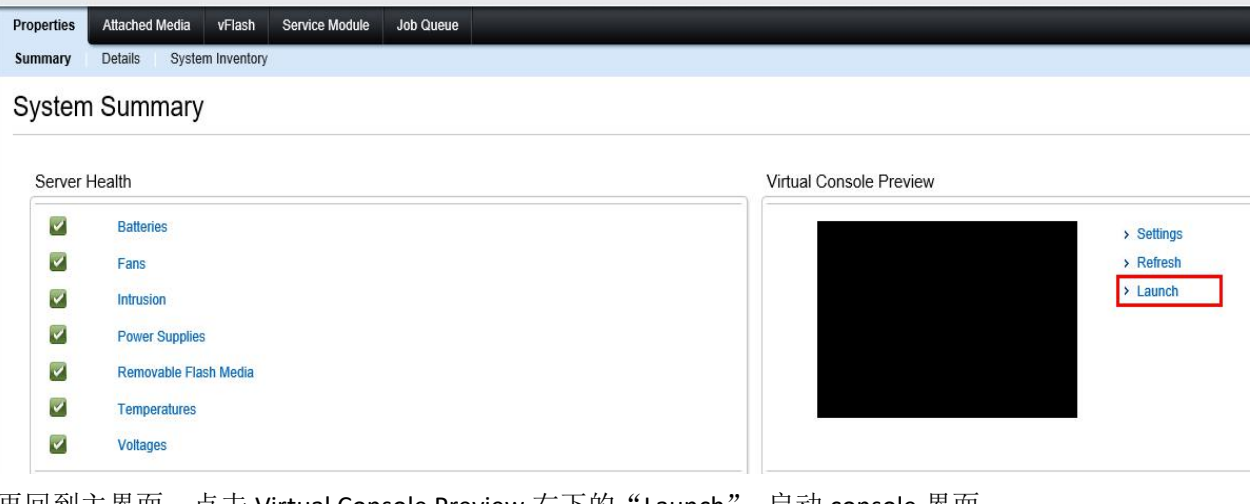

再回到主界面,点击 Virtual Console Preview 右下的"Launch", 启动 console 界面

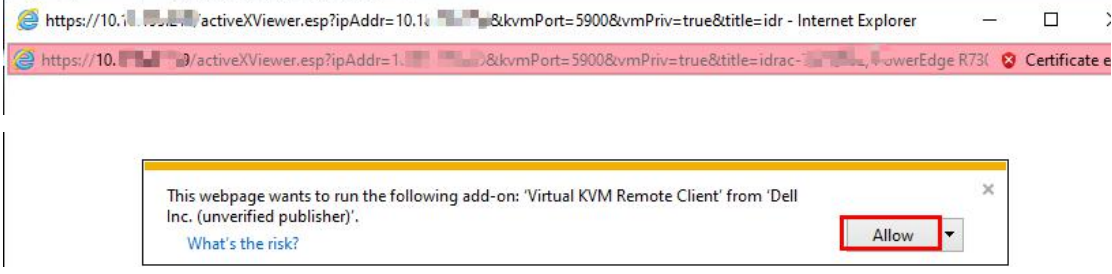

会弹出一个小窗口,点击"Allow"允许运行

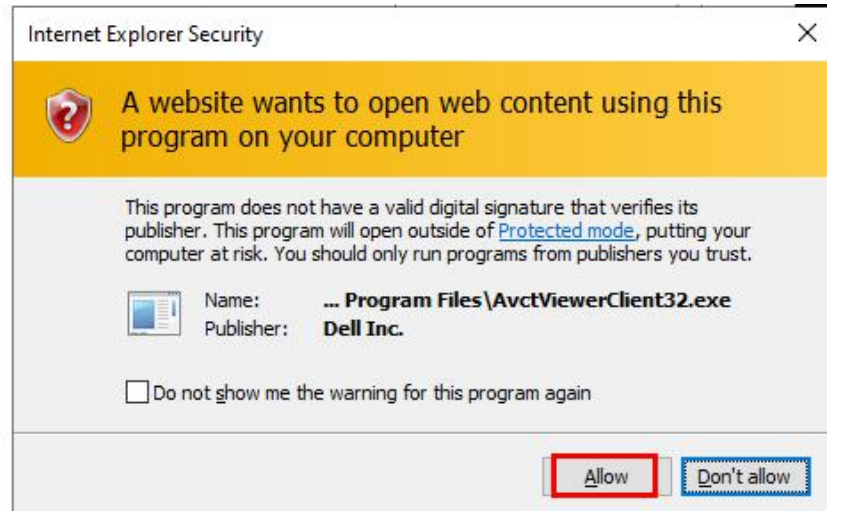

点击"allow"如果顺利的话,就进入了 console 界面;

如果 Native 不行, 就换成 Java, 在 Server 下面的 Virtual Console 把插件改成 Java, 点击右下 角的"Apply"应用;再回到主界面,点击"Launch"

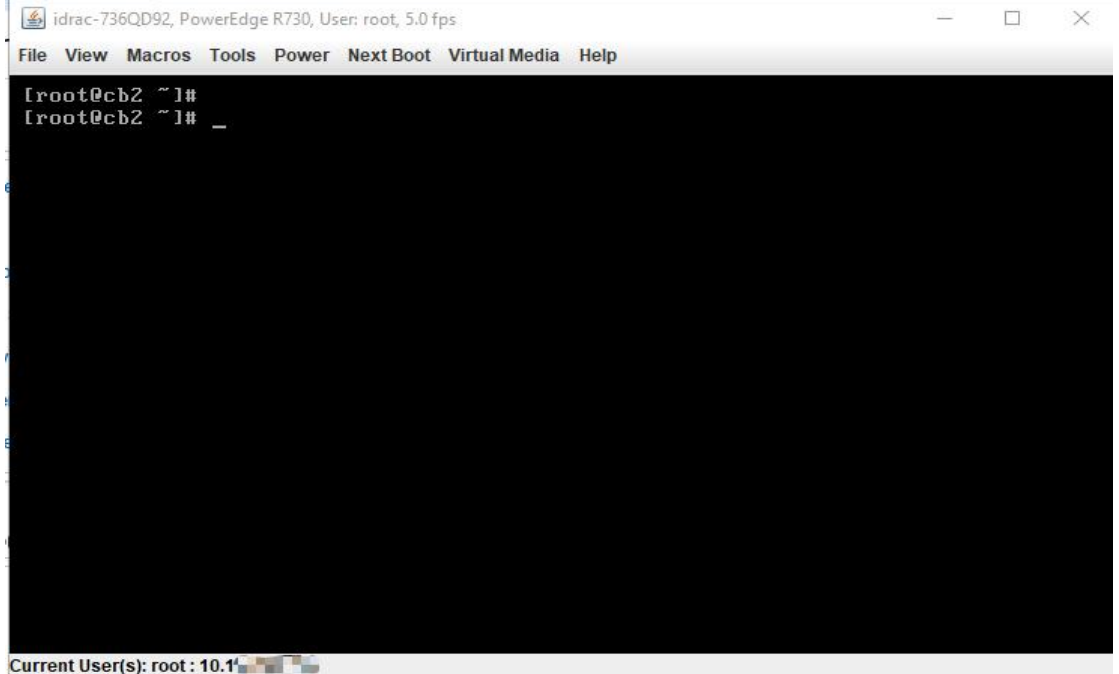

使用 Native/Java 程序的 console 界面和 html5 的差不多,但还是有些区别,先登录旧的系统, 查看系统信息,确认是要重装系统的目标设备

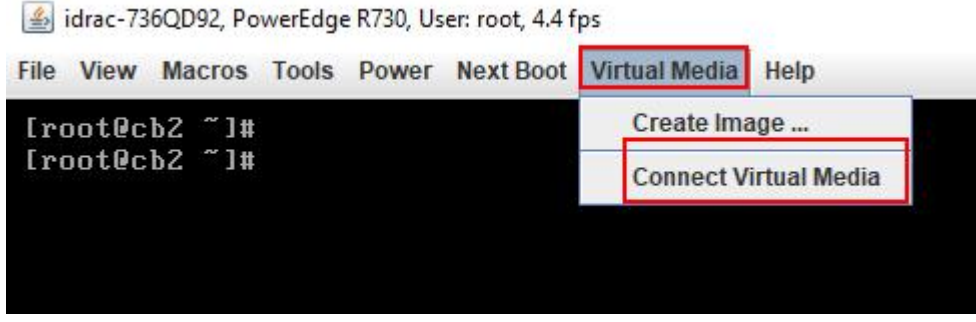

再点击 console 界面右上角的 Virtual Media→Connect Virtual Media 映射虚拟光盘

drac-736QD92, PowerEdge R730, User: root, 4.4 fps

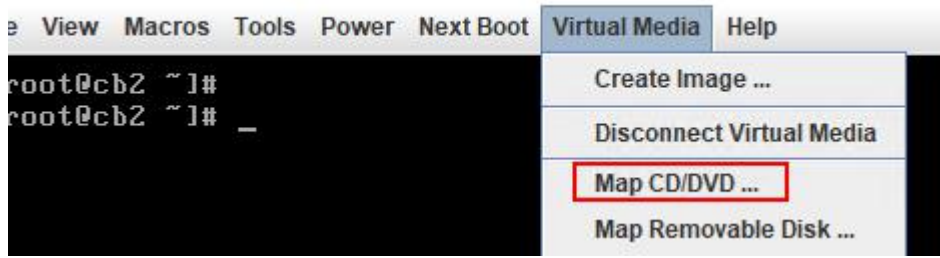

刚刚点击完 Connect Virtual Media 后,再点击一次 Virtual Media,点击 Map CD/DVD...

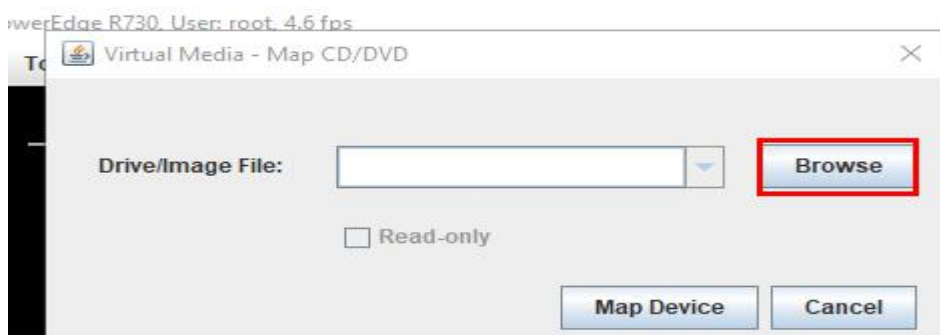

点击"Browser"选择目标安装镜像.iso 文件

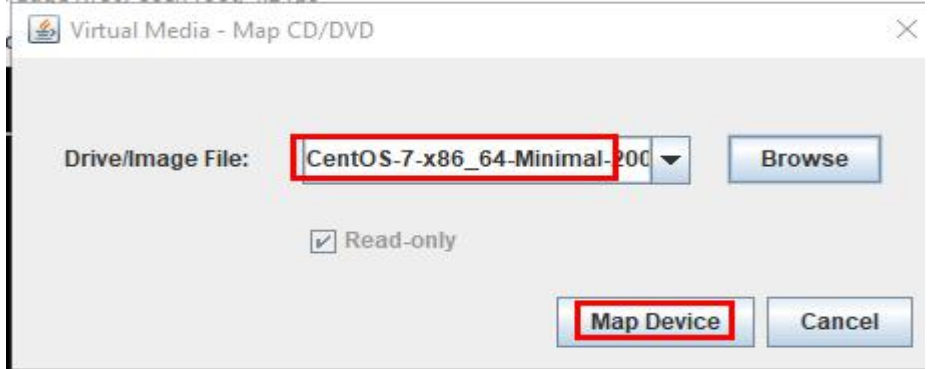

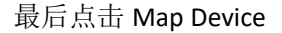

idrac-736QD92, PowerEdge R730, User: root, 4.4 fps

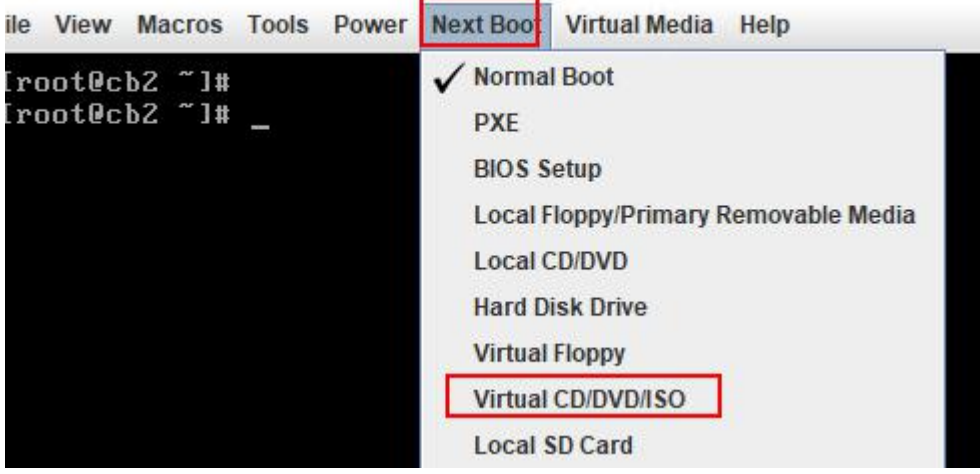

和 Html5 的 console 界面不太一样, 这里可以直接设置成 从虚拟光盘启动(下次启动时) 点击 console 界面菜单栏的"Next Boot"→ "Virtual CD/DVD/ISO"

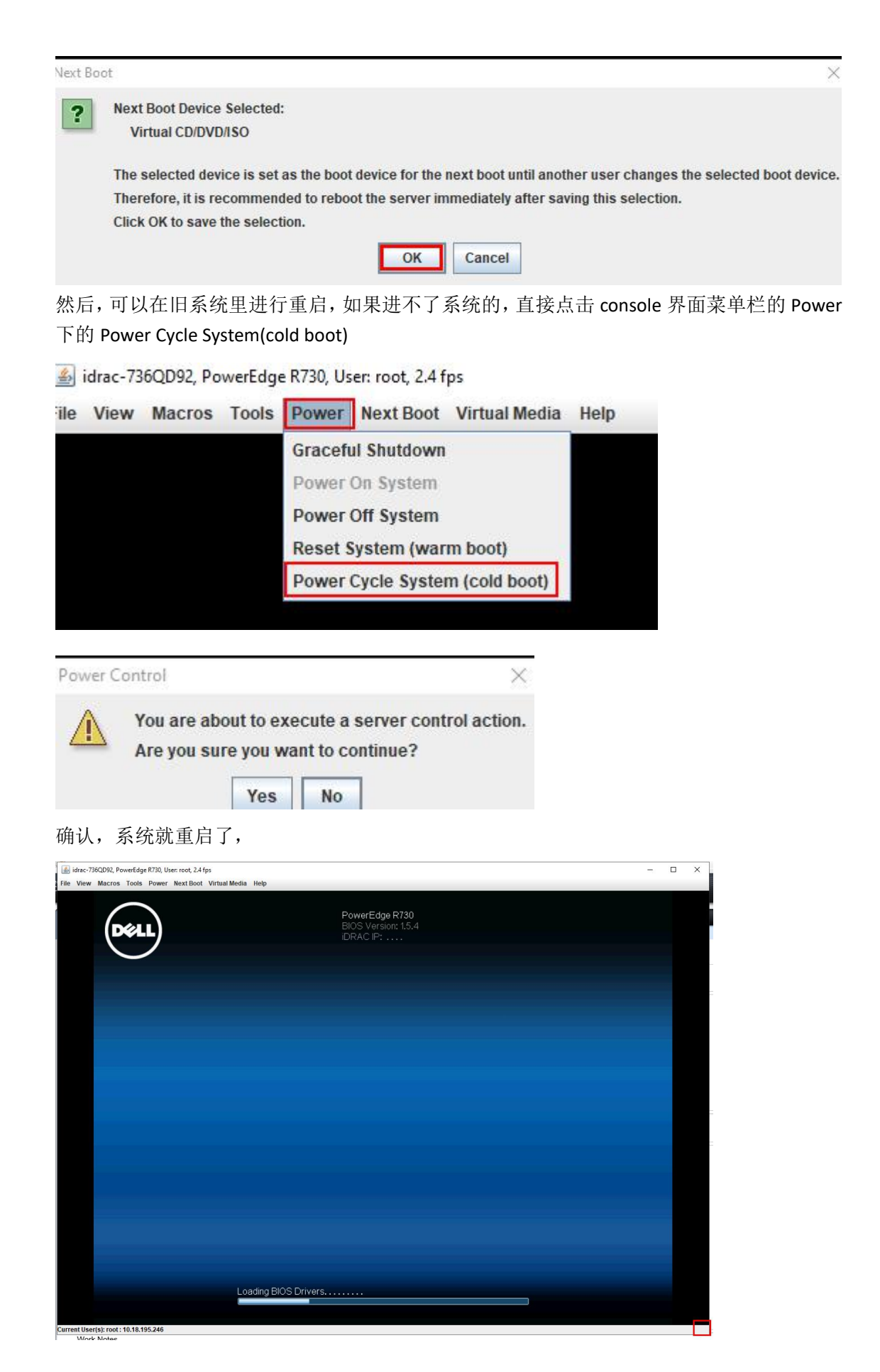

#### 这个 console 界面可能有点小,可以直接用鼠标拖拽窗口的右下角进行放大

drac-736QD92, PowerEdge R730, User: root, 2.2 fps

File View Macros Tools Power Next Boot Virtual Media Help PowerEdge R730 BIOS Version: 1.5.4 iDRAC IP: 10.18.195.219 IPMI: Boot to Virtual CD Requested

在重启过程中会自动设置成从 Virtual CD 启动,其他的我们不要干预,直到下图界面出现<br>|国idac-7360082,PowerEdge R730,User.root,227ps

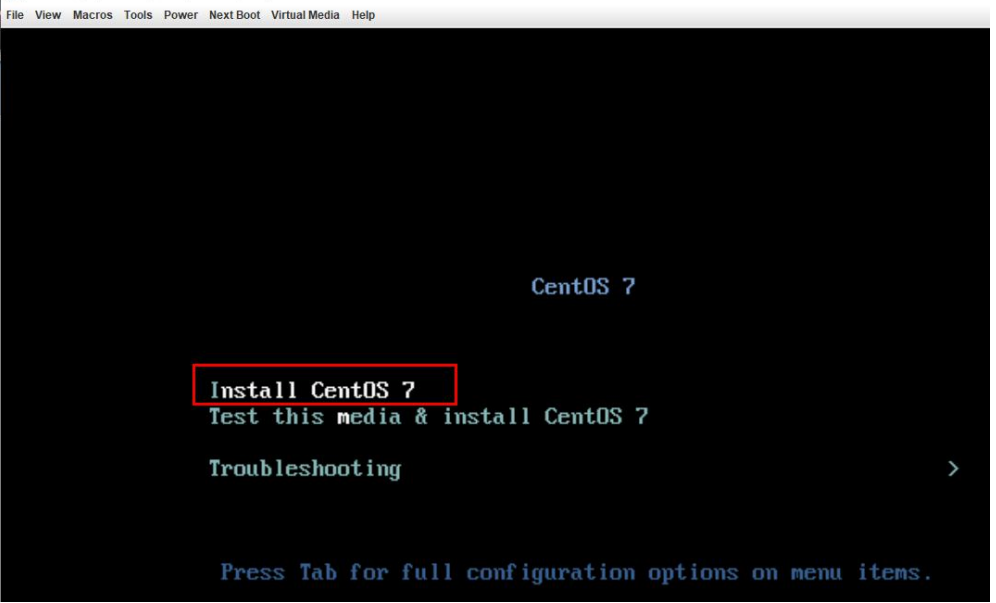

选择安装 centos7 之后, 要等几分钟, 网络传输文件比较慢

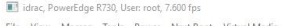

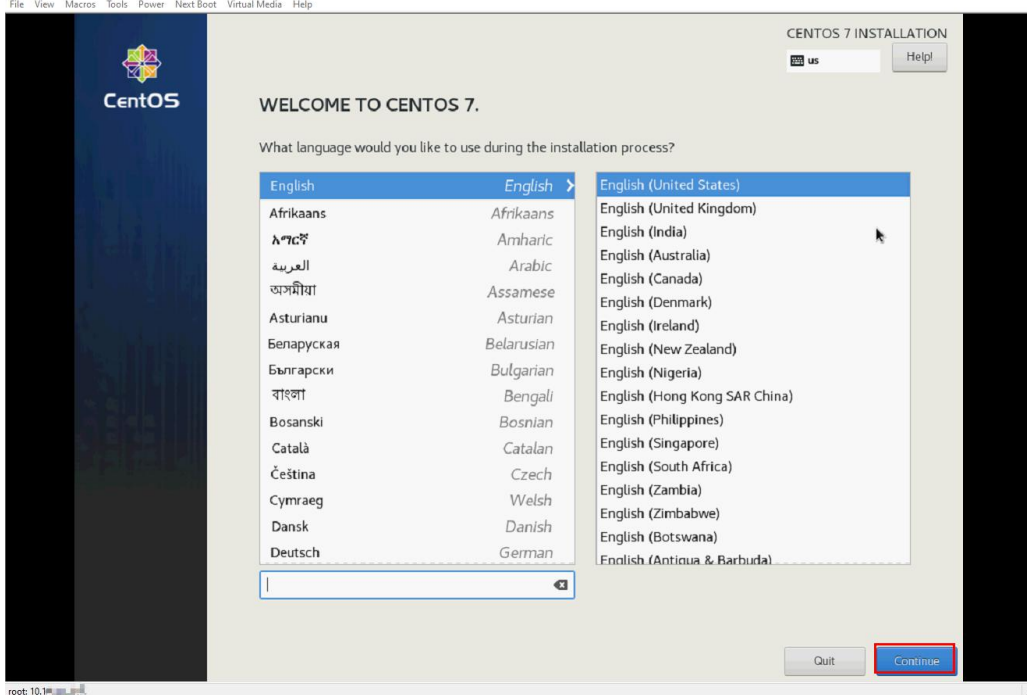

 $\overline{\phantom{0}}$  $\overline{\mathbf{y}}$ 

安装具体过程就省略了,主要是要设置网络

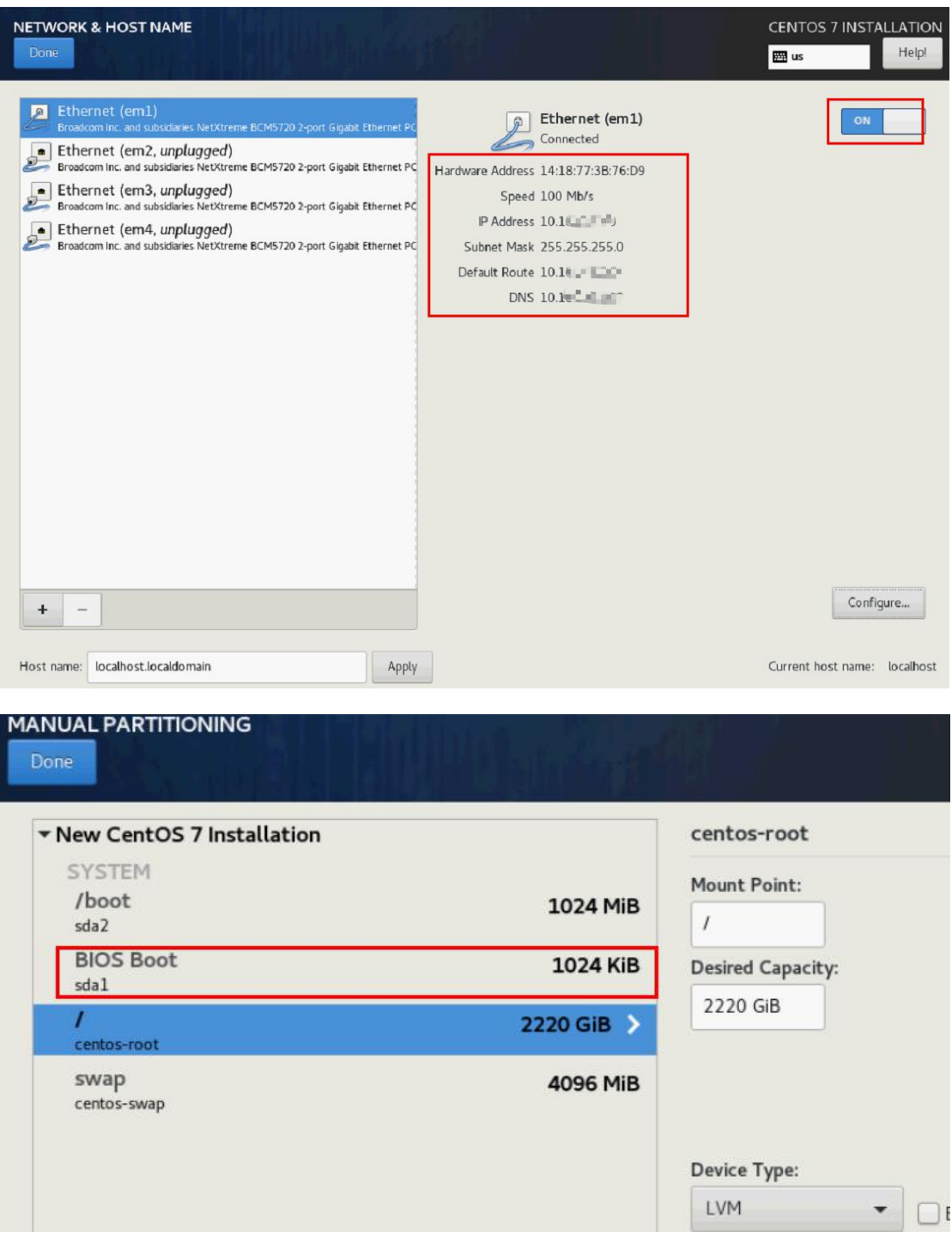

还有一点就是,如果启动模式为传统 BIOS,而磁盘使用 GPT 分区表的话,得新建一个 BIOS Boot 分区,大小为 1MB, 对, 就是 1024KB, 目的是使 GPT 磁盘也能在 bios 启动模式下启动。

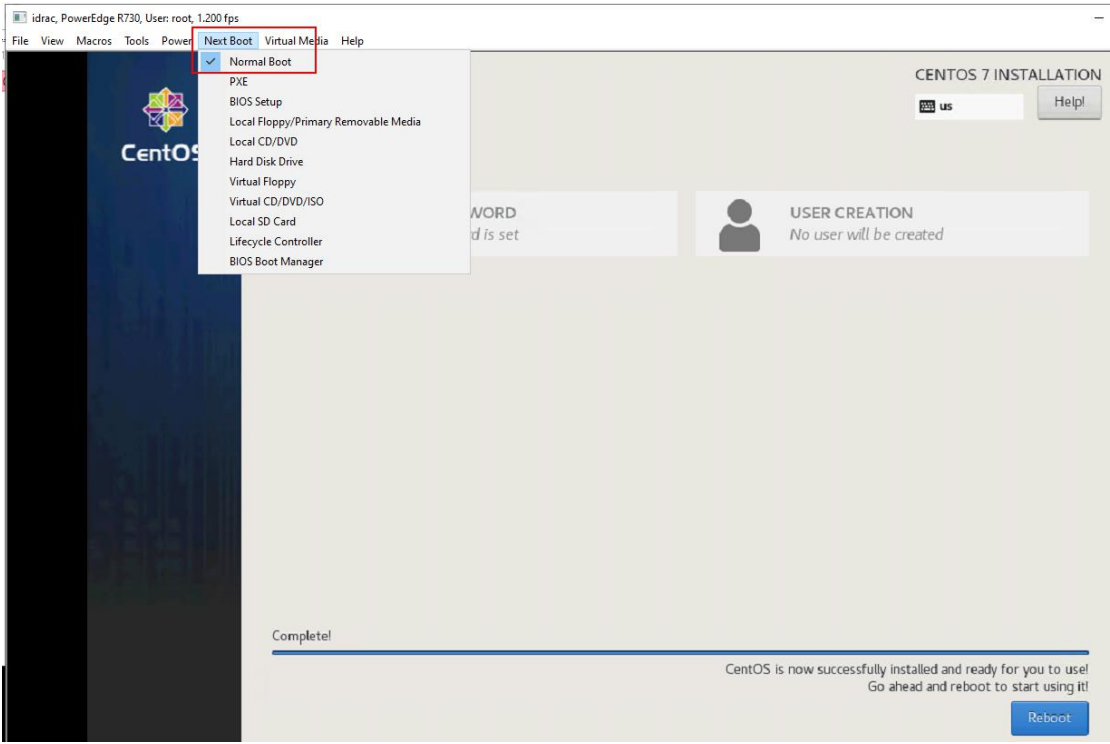

安装完成后,点击重启就行了,因为安装系统时,Next Boot 这里已经恢复从原来的默认启 动顺序了,

还有,重启之后再断开虚拟光盘介质的连接,因为点击"Reboot"这个按钮,是要调用anaconda 程序的,而这个安装向导程序的某些组件还在虚拟光盘上;如果弹出光盘后再点击重启,会 导致重启按钮失效

drac-736QD92, PowerEdge R730, User: root, 6.6 fps

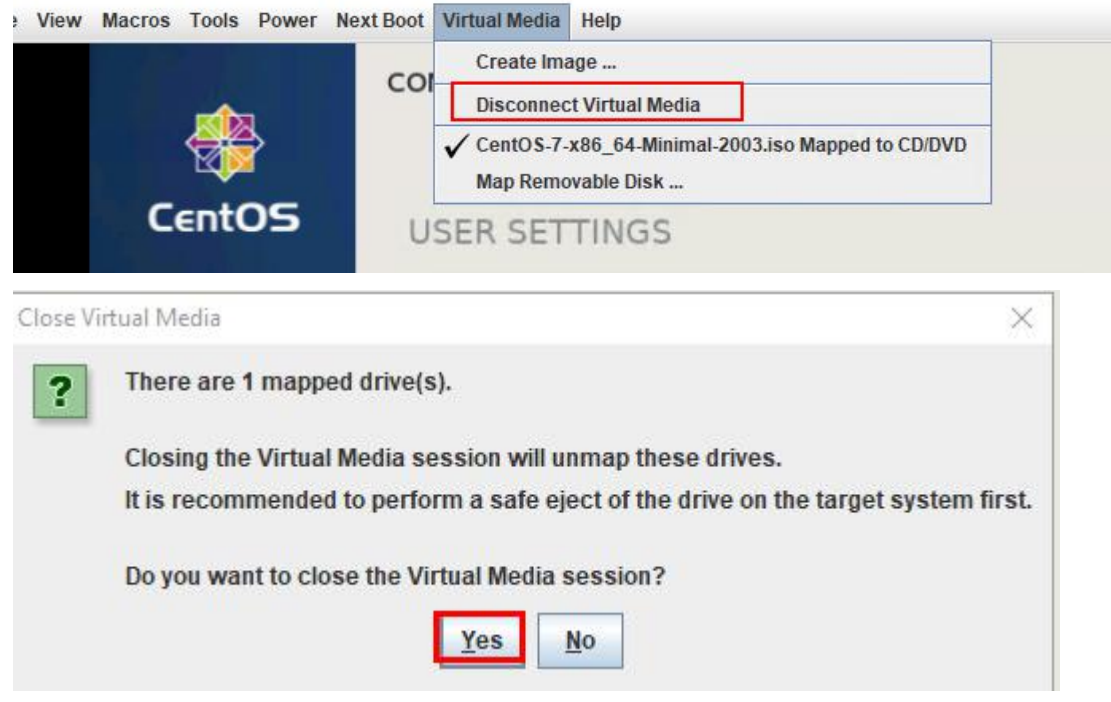

作者在安装完成后, 就试了一下先断开虚拟 dvd, 再点击 Reboot, 结果等了很久也没反应 差点儿就慌了,不过不要紧,还有补救措施,那就是直接重启设备

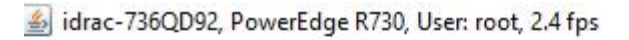

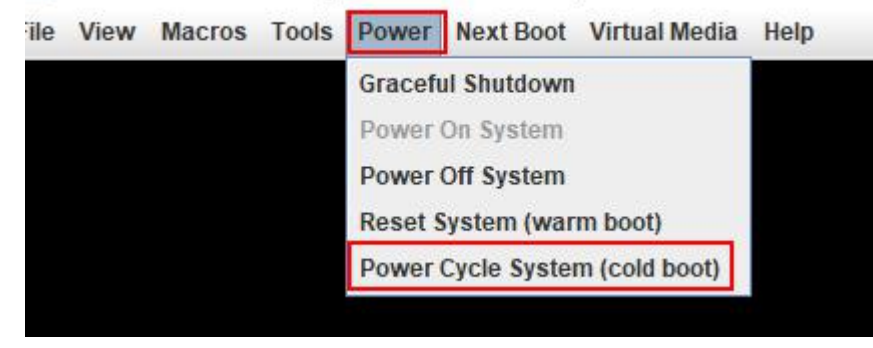

在虚拟控制台上点击"Power"→"Power Cycle System (cold boot)"

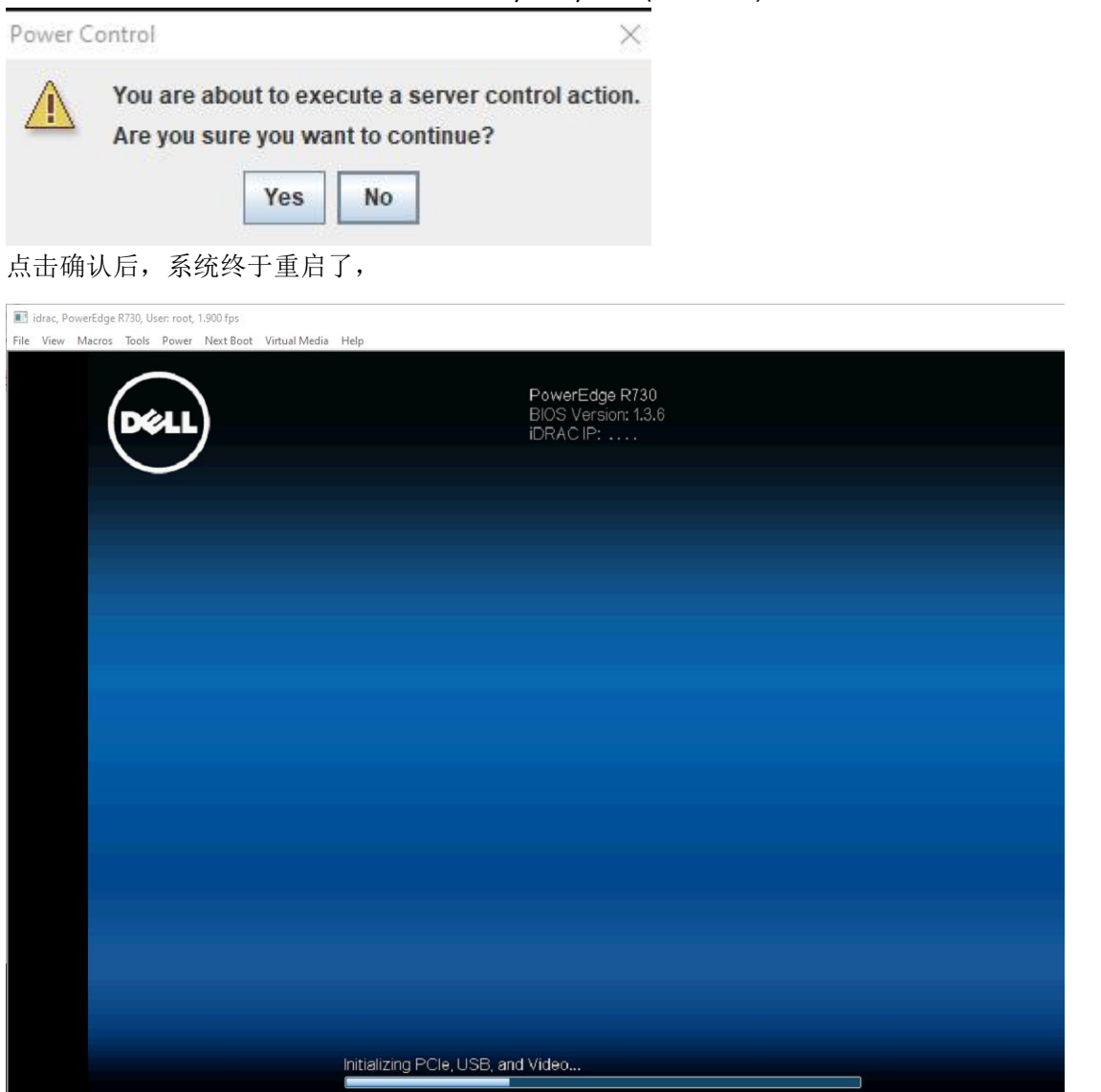

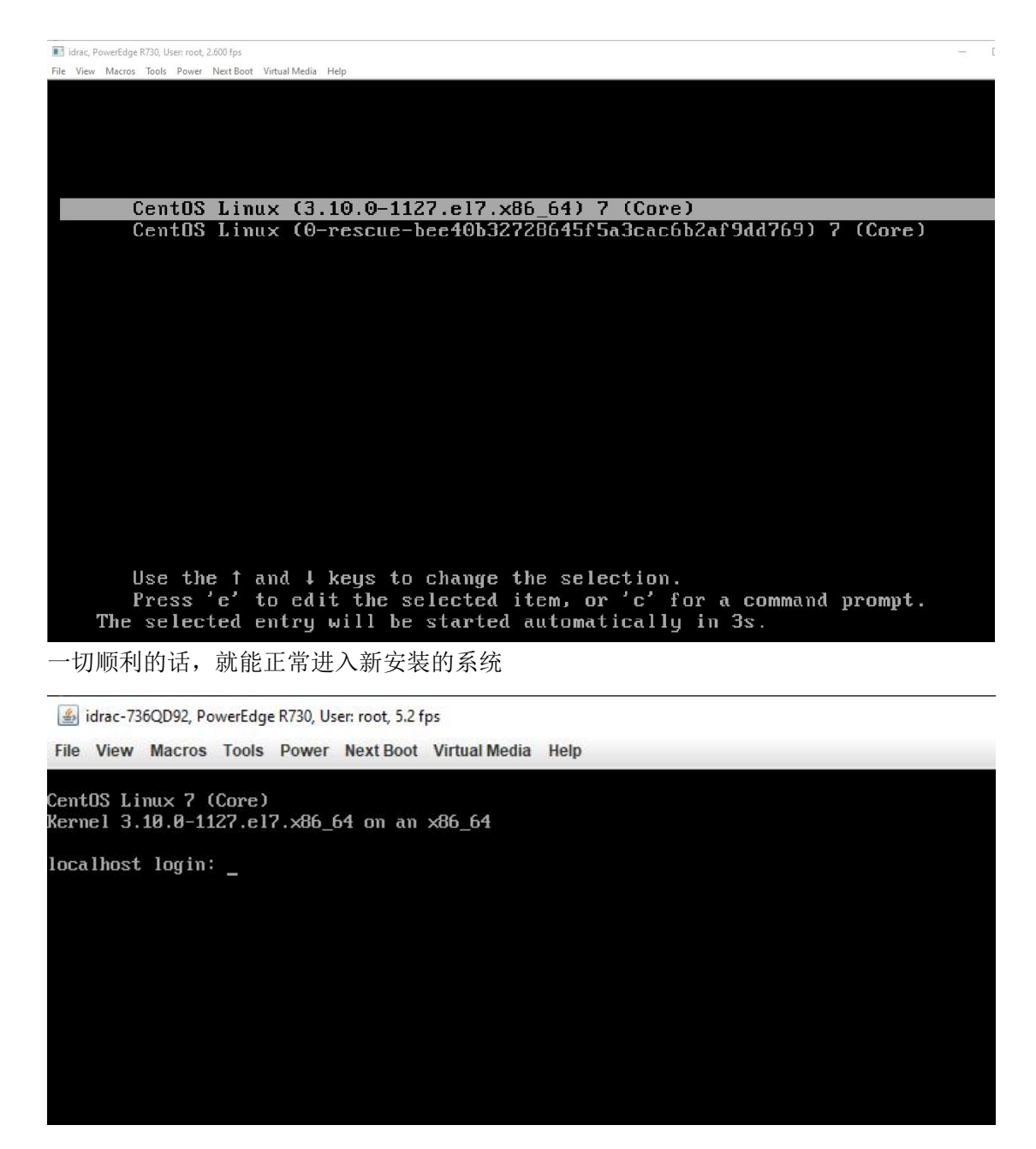

这时,可以不在 console 里登录它,

root@localhost:~

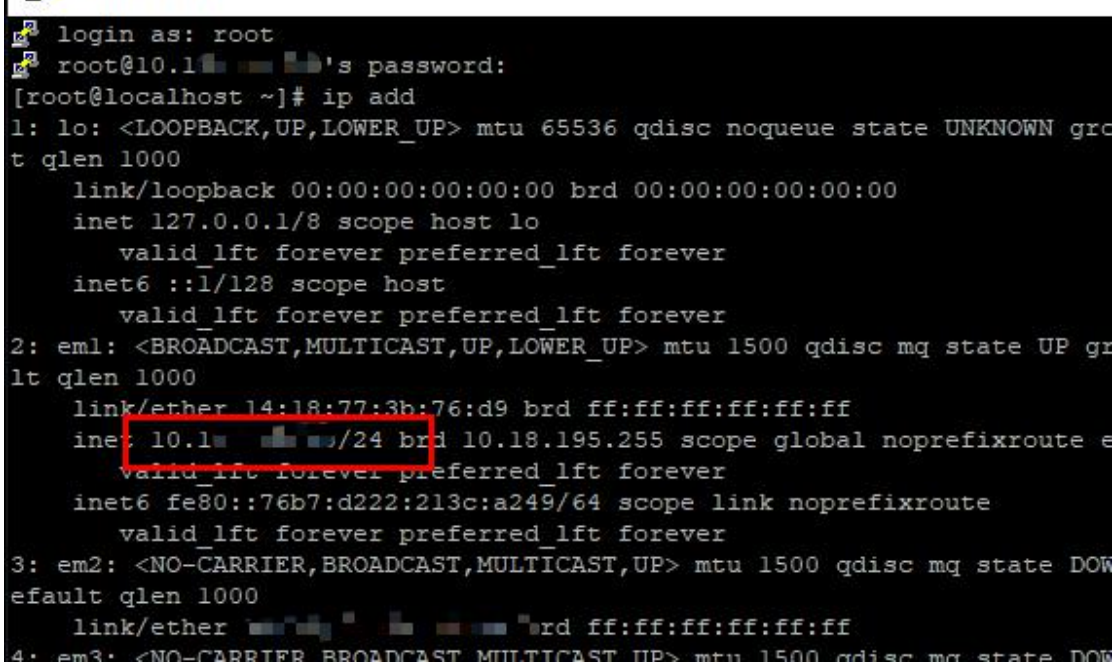

使用 ssh 远程登录,

正常情况下是应该重启进入系统后,再断开虚拟 dvd 介质,确定能 ssh 远程登录后, 就断开 java 页面, 退出远程管理界面。

更新日期:2020-11-24